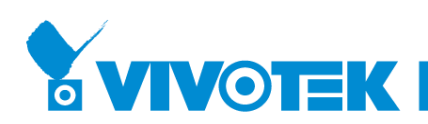

# **VIVOCloud App v2.10 User Manual**

#### **Release Note**

- [Add support for playback export feature](#page-0-0)
- [Add NVR alarm management feature for enabling or disabling alarm items](#page-5-0)
- [Add support for mute notification feature](#page-7-0)
- [SD card setting is now available for cyclic storage and automatic disk](#page-9-0) 
	- [cleanup configuration](#page-9-0)
- Optimized the user experience such as adding devices and the connection stability
- [Optimized the entry of NVR configuration](#page-10-0)
- Fixed an issue where timeline playback might not normally work while enabling daylight saving time
- General bug fixed

#### <span id="page-0-0"></span>**Playback export**

Compatibility and Limitation

- 1. Support NVR version 3.3 or above only
- 2. MJPEG video codec is not supported
- 3. G.726 audio codec is not supported in iOS platform
- 4. Audio cannot be output with default player in Android platform, please use third-party player for playing
- 5. Shared device is not supported.

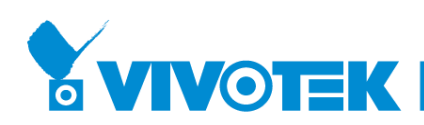

To export a video playback

- 1. Go to device playback and press the "playback export button"
- 2. Select date time, the length of the video, and press the "EXPORT" button

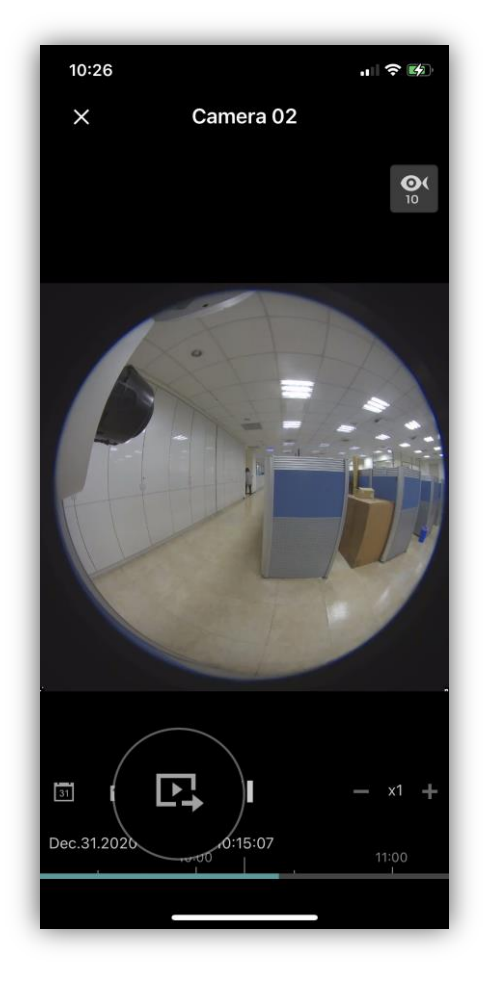

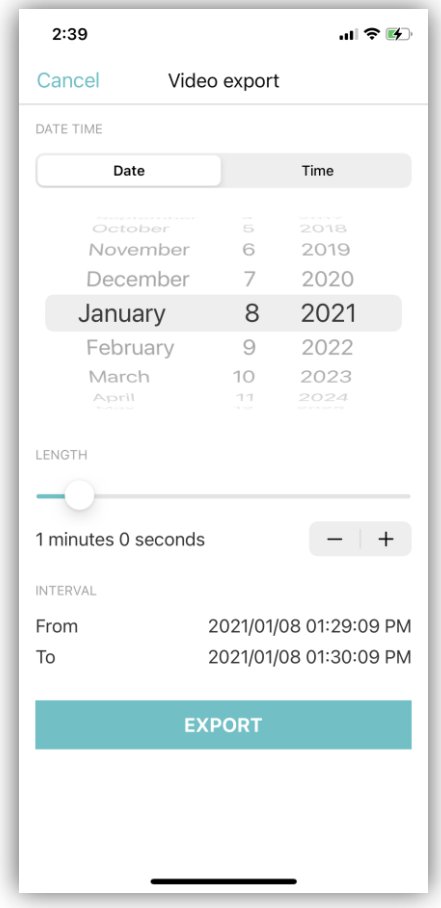

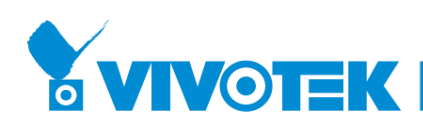

- 3. Wait for the video exporting, please be noted that don't leave VIVOCloud App while exporting.
- 4. When the download task is completing, you can refer to the export status

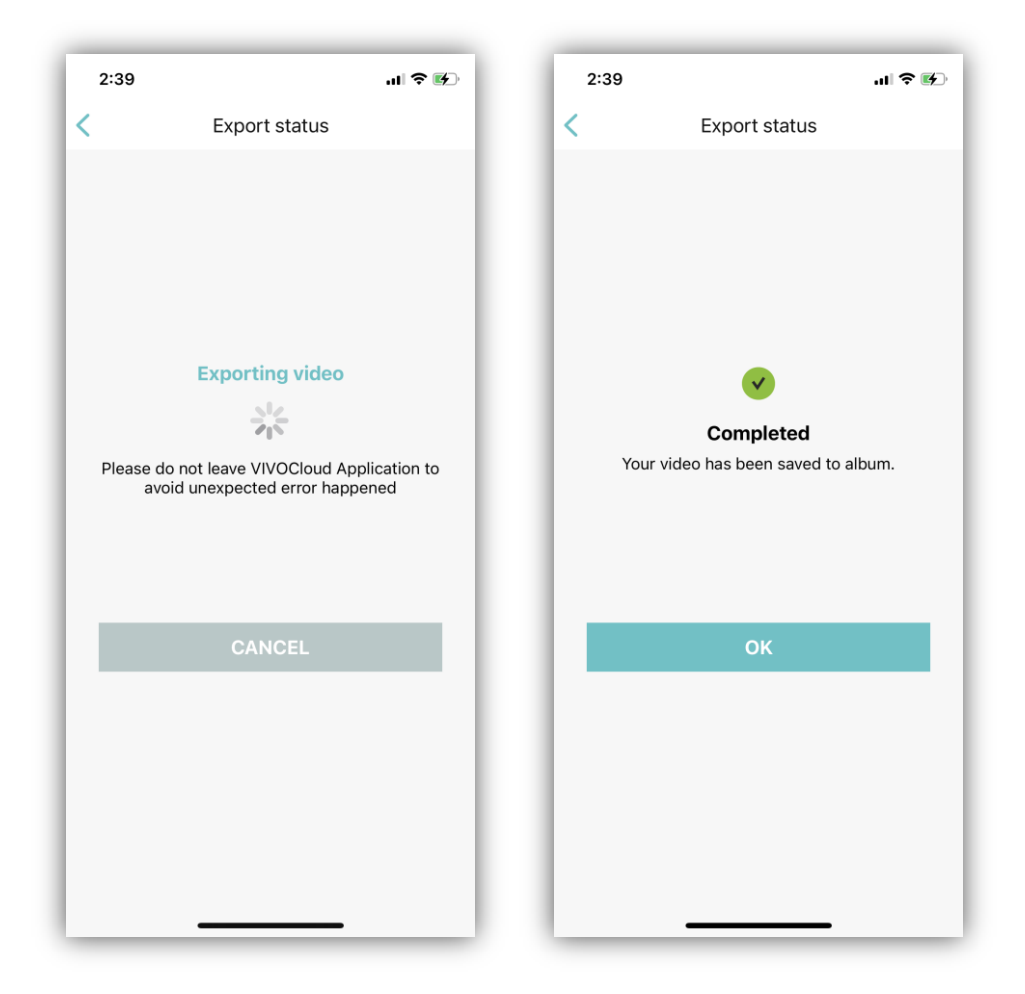

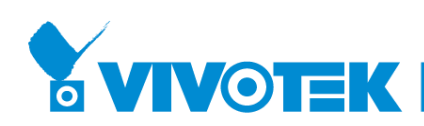

5. Then, you could go to system default album for playing the video you exported

 $2:35 - 7$  $:40$ 計令的 Thursday<br>9:33 PM < Albums Ć Select ... **Recents**  $\bullet$  $\bullet$ a hour s<br>hour  $8 2021$ **All** ET.  $Q$ <br>Searc  $\fbox{Library}$ û  $\mathbf{u}$ 而

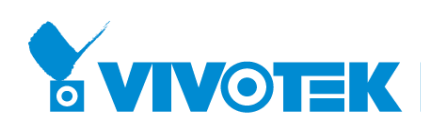

6. During exporting, you can do different operations in the APP, if you want to check the status, please go to "Menu" and click "Export Status".

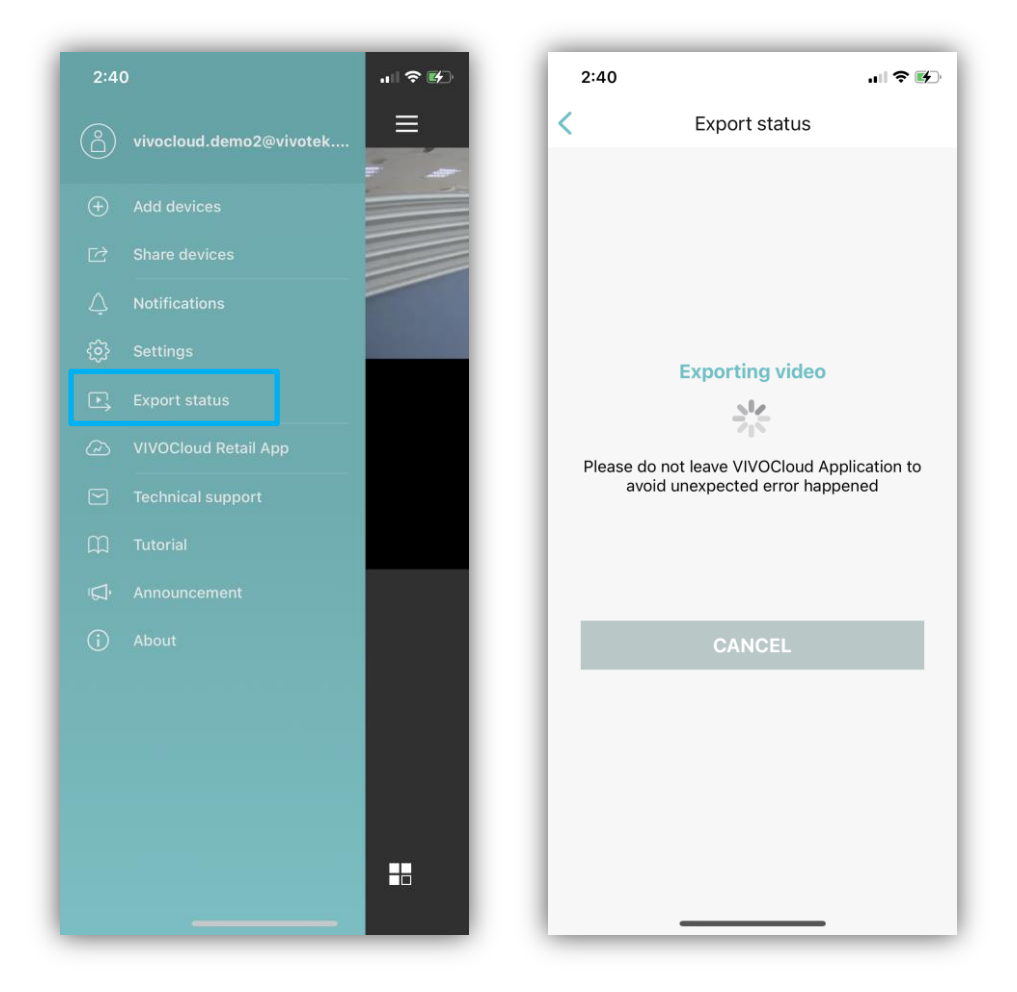

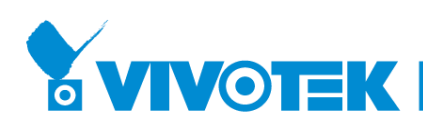

#### <span id="page-5-0"></span>**NVR Alarm Management**

Compatibility and Limitation

1. Support NVR version 3.3 or above only

To enable or disable alarms from NVRs

- 1. Go to device main page
- 2. Select advanced menu > Alarm Management

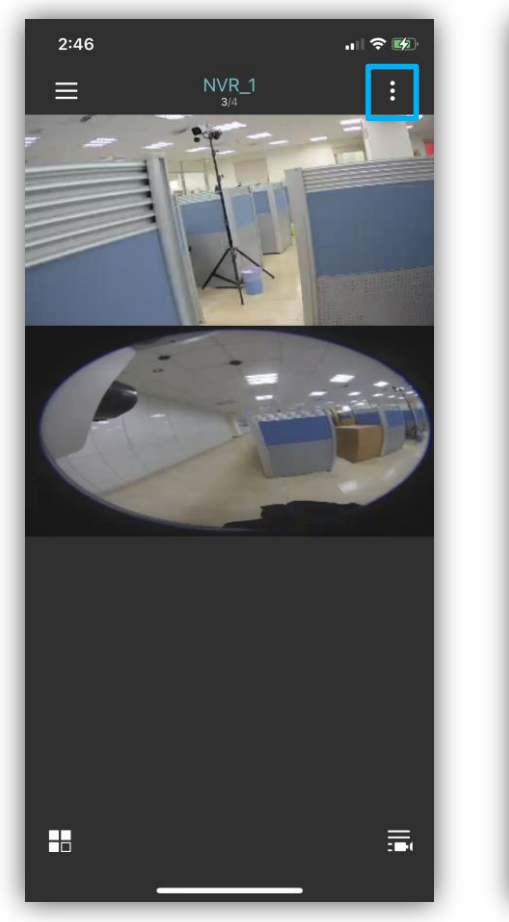

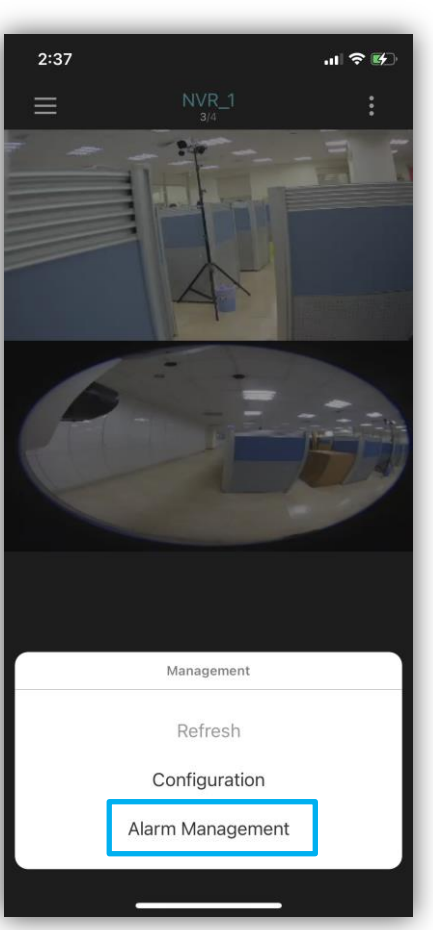

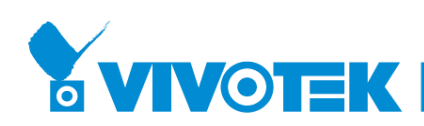

- 3. List all alarm items from your NVR devices
- 4. You can disable or enable any items you want

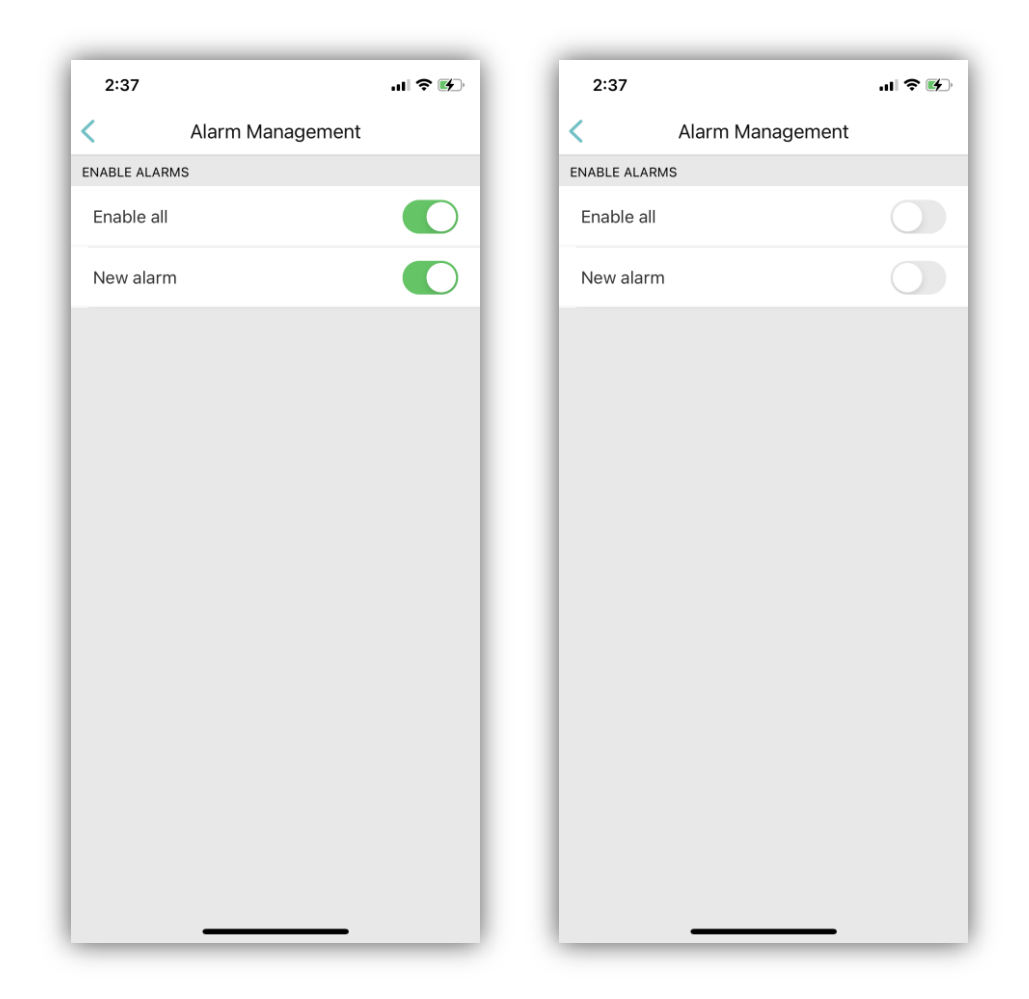

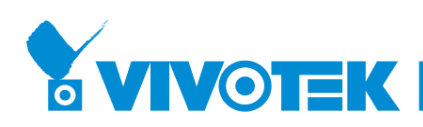

## <span id="page-7-0"></span>**Mute Notification**

To enable mute notification

- 1. Go to device main page > Menu > Notifications
- 2. Select advanced menu
- 3. Select "Notification Setting"

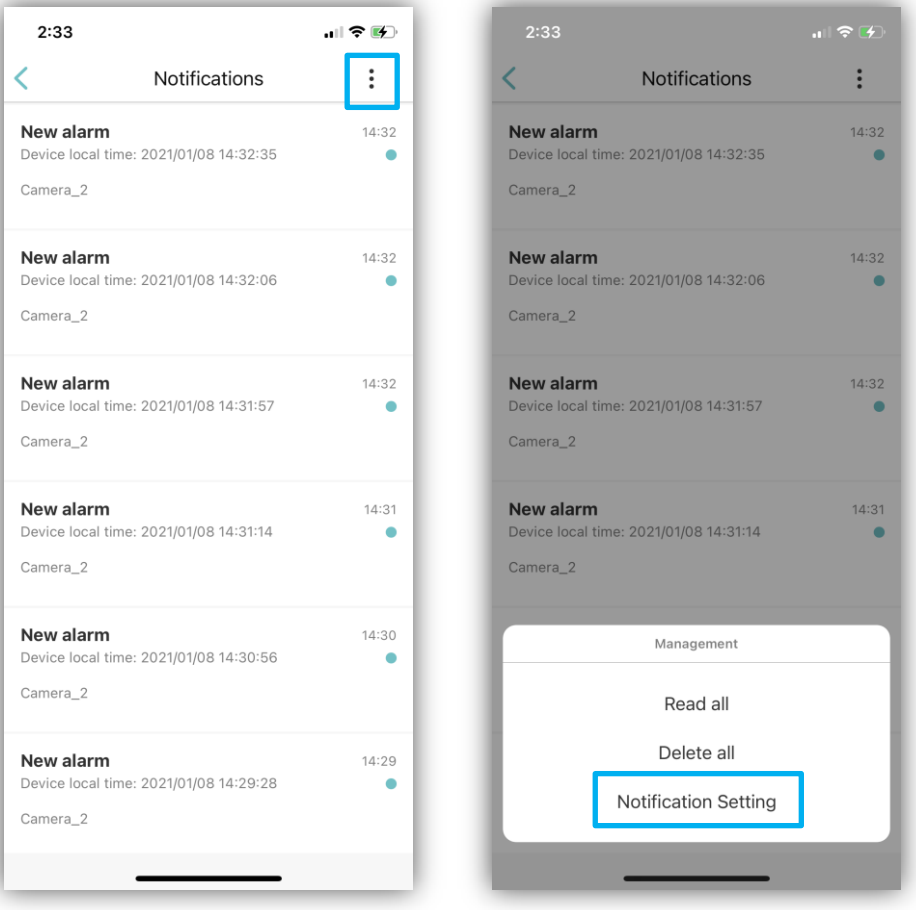

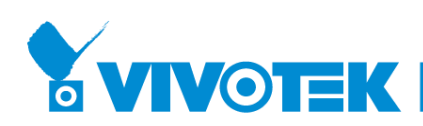

- 4. The default value of Mute Notification is "OFF"
- 5. Select the length that you want to mute notification

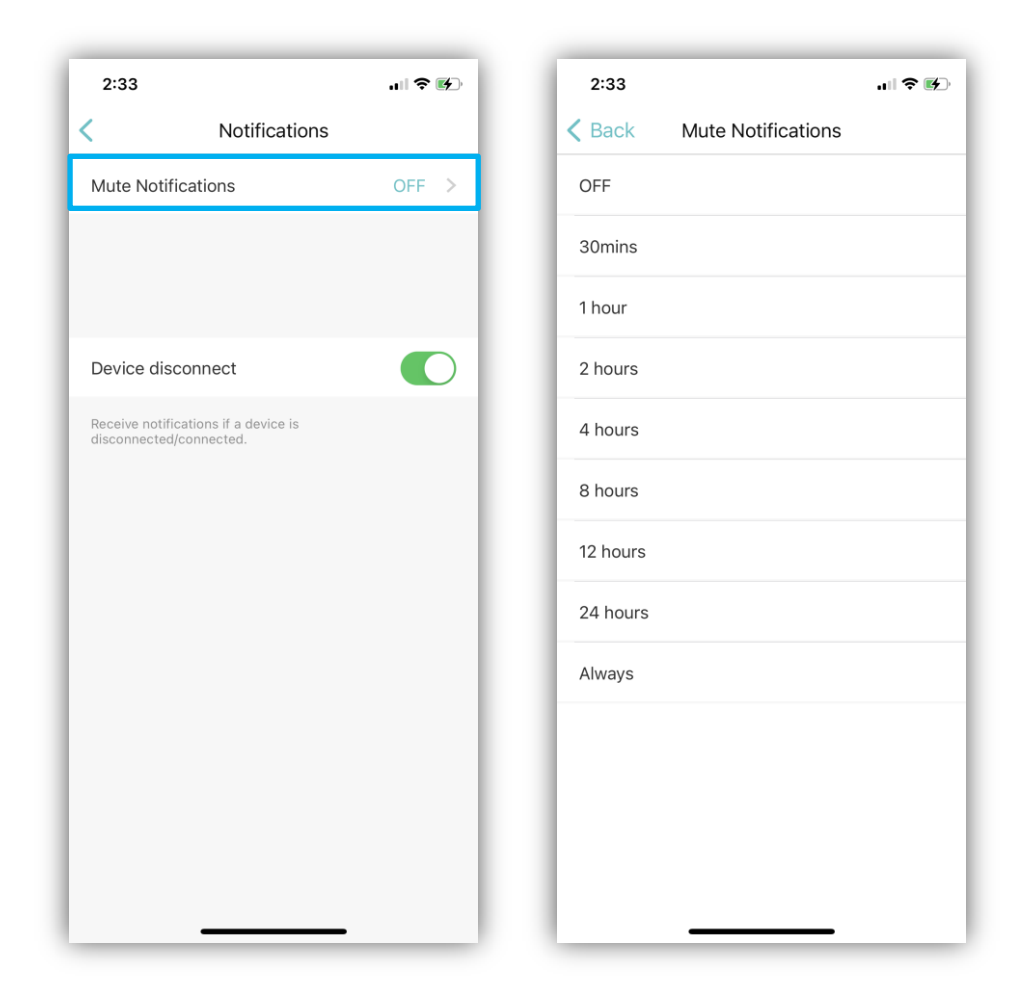

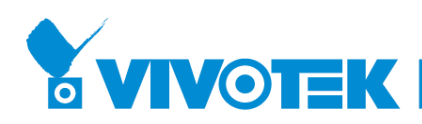

#### <span id="page-9-0"></span>**SD Card Configuration**

SD card setting is now available for cyclic storage and automatic disk cleanup configuration, the storage information is directly display when you entering this page, this function support cameras only.

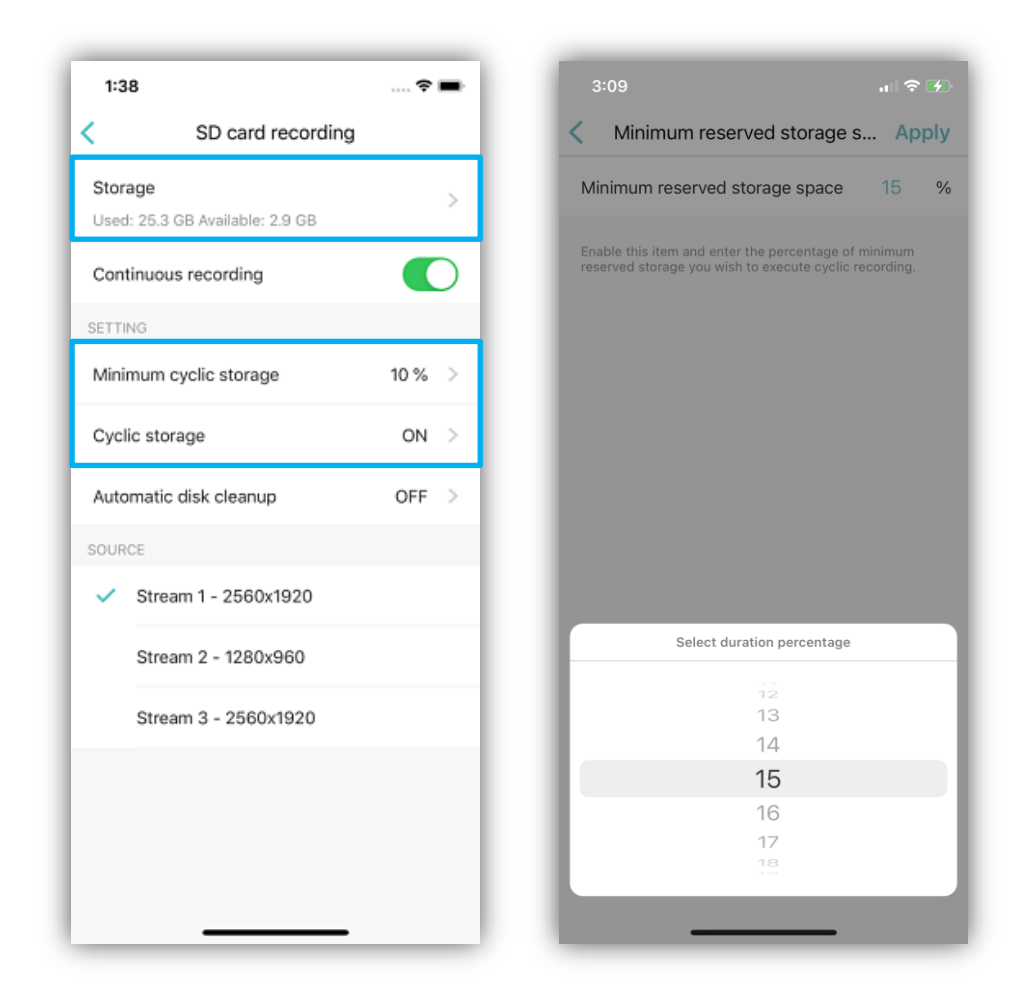

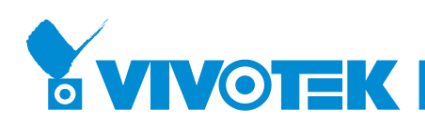

### <span id="page-10-0"></span>**The Entry of NVR Configuration**

Change the entry of the NVR devices' configuration for better usability.

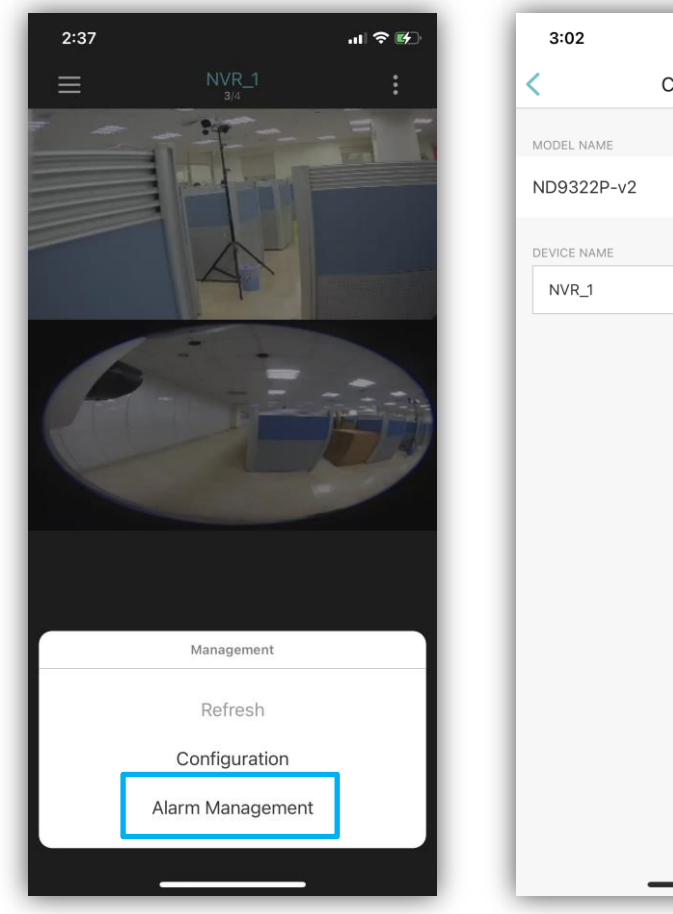

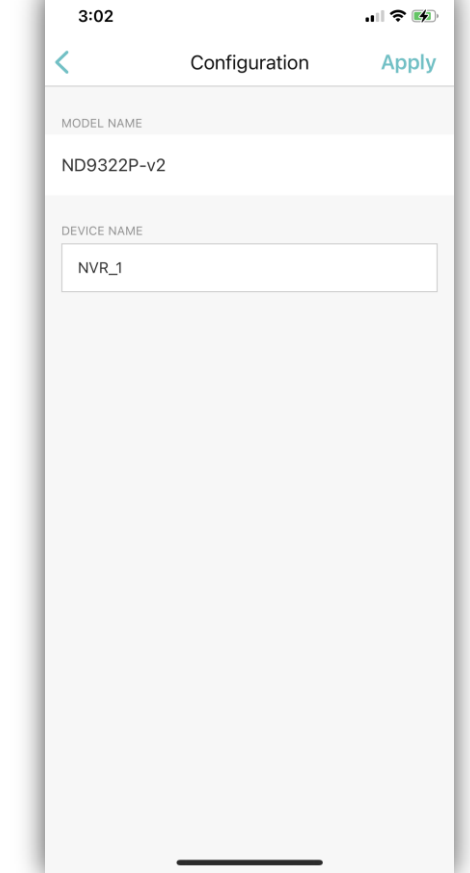